**PLC** WorkShop<sup>™</sup> for

# Siemens S5<sup>TM</sup>

# **Performance Series**

# **Quick Start Guide**

Version 5.1x

By FasTrak SoftWorks, Inc.

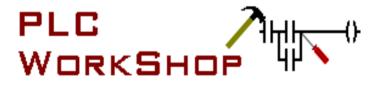

Copyright 2021, FasTrak SoftWorks, Inc.

This is a Quick Start guide, not a comprehensive manual. Its purpose is to get you started, and many features are not mentioned.

For detailed descriptions of the features, refer to the PLC WorkShop for Siemens S5 – Performance Series help system.

Throughout this document, PLC WorkShop for Siemens S5 – Performance Series will be referred to as PLC WorkShop.

PLC WorkShop is a trademark of FasTrak SoftWorks, Inc.

S5 is a trademark of Siemens.

Windows is a registered trademark of Microsoft Corporation.

Other product names mentioned herein are used for identification purposes only and may be trademarks of their respective companies.

#### Contacting FasTrak SoftWorks, Inc.

| FasTrak SoftWorks, Inc. | 262-238-8088                                                                                         |
|-------------------------|----------------------------------------------------------------------------------------------------|
| Technical Support       | 262-238-8088                                                                                         |
| Sales                   | 262-238-8088                                                                                         |
| Web                     | http://www.fast-soft.com                                                                             |
| Email                   | support@fast-soft.com                                                                                |
| Mail                    | Attention: Technical Service<br>FasTrak SoftWorks, Inc.<br>PO Box 240065<br>Milwaukee, WI 53224-9003 |

# TABLE OF CONTENTS

| Table of Contents                         |
|-------------------------------------------|
| System Requirements / Installation4       |
| Hardware4                                 |
| Software 4                                |
| Installing PLC WorkShop4                  |
| Demo Mode Restrictions5                   |
| Viewing Limitations5                      |
| Functional Limitations5                   |
| Setting Up PLC WorkShop6                  |
| Program Setup 6                           |
| Setting Up Communications7                |
| Fast PLC Connection Setup7                |
| Online/Offline8                           |
| Starting a New Program9                   |
| Creating a New Program Online9            |
| Creating a New Program Offline10          |
| Opening a File Offline 11                 |
| Going Online 12                           |
| Using Fast PLC Connect12                  |
| Connecting Online with a Program File. 12 |
| Loading a File to the PLC13               |
| Transferring an Offline Program Online 14 |
| Saving a Program from PLC to Disk 15      |
| Programming Ladder/Statement List 16      |
| Edit Mode / Validate and Enter16          |
| Typing instructions16                     |
| Toolbox17                                 |
| Editing Commands 18                       |
| Selecting by Segment or by Parts 19       |

| Documenting a PLC program20                         |
|-----------------------------------------------------|
| Documenting Addresses20                             |
| Documentation View20                                |
| Documenting an address while editing logic20        |
| Edit Documentation21                                |
| Documenting Logic Displayed in STL 21               |
| STL Comments21                                      |
| STL Labels21                                        |
| Block and Segment Headers22                         |
| Searching23                                         |
| Finding Logic23                                     |
| Finding Documentation24                             |
| Cross Reference25                                   |
| Viewing Status and Values                           |
| Displaying LAD/STL Status26                         |
| Displaying Register Values26                        |
| Displaying a Data Window26                          |
| Using Softkey Mode 27                               |
| Going from Pro Mode to Softkey Mode 27              |
| Going from Softkey Mode to Pro Mode 27              |
| Going Online in Softkey Mode28                      |
| Loading a Program into the PLC in<br>Softkey Mode29 |
| Saving a Program in Softkey Mode29                  |
| How to Search in Softkey Mode30                     |
| Displaying LAD/STL Status in Softkey<br>Mode30      |
| Displaying Register Values in Softkey<br>Mode30     |

# SYSTEM REQUIREMENTS / INSTALLATION

### Hardware

To install PLC WorkShop on your computer, you need the following hardware:

- A personal computer with an Intel Pentium, 200 MHz processor or higher. 600 MHz or higher recommended.
- 128 MB or more of RAM. 256 MB or more recommended.
- 150 MB free disk space on your hard drive.
- A parallel port or USB port for the FasTrak Key if applicable.

PLC WorkShop may not function properly on systems that are not 100% IBM compatible. Certain other hardware components and peripherals can create incompatibility problems.

### Software

To install PLC WorkShop on your computer, you need the following software loaded on your computer:

Windows® 98, Windows NT, Windows 2000, Windows XP, Windows Vista, Windows 7 (32-bit), Windows 8 (32-bit), and Windows 10 (64-bit).

# Installing PLC WorkShop

Before you begin installation, you should review the System Requirements section above.

To install PLC WorkShop, turn on your computer and start Windows. You may need to provide a user name and password to log in to a computer network. If you are unsure, contact your company's System Administrator or IT representative. Follow these steps to install the software:

- 1. Insert the PLC WorkShop disk in your computer's CD-ROM drive.
- 2. The CD should start automatically. If not, click the Windows **Start** button. Then click **Run**, and type x:\setup.exe, where x is the letter for the CD-ROM drive.
- 3. Follow the instructions that appear on the screen.

# **DEMO MODE RESTRICTIONS**

If you are using this software in demo mode, certain restrictions apply.

# **Viewing Limitations**

You will be unable to:

• View **Logic** online except for OB1.

# **Functional Limitations**

You will be unable to:

- Transfer logic online from Open Program dialog.
- Save.
- **Print** online except for OB1.
- Perform **Find** function online except for OB1.
- Perform **Zoom In** function online except for OB1.
- Perform **Xref Goto** function online except for addresses referencing OB1.
- Update the **Data Window** online beyond 10 minutes.
- Update **Ladder Status** beyond 10 minutes.

# SETTING UP PLC WORKSHOP

### **Program Setup**

Use program setup options to change the layout and appearance of PLC programs. These settings are saved with the program. To set up a PLC program:

1. Select the **Options\Program Setup** menu option. The **Program Setup** dialog appears.

| Program Setup - S5demo (Offline) |                     |  |  |
|----------------------------------|---------------------|--|--|
| 📅 Logic 🔛 Data 📑 Documentation L | Jpdate Times Colors |  |  |
| Options for: General 💌           |                     |  |  |
| 🔽 Show Grid                      | Language:           |  |  |
| 🔲 Show Tags                      | • Ladder            |  |  |
| Show Segment Headers             | C Statement List    |  |  |
| 🔽 Show Block Headers             | Status Optimize     |  |  |
| 🔲 Assign Tags                    | Status Area:        |  |  |
| Assign Addresses                 | C All Blocks        |  |  |
| 🔲 Sticky Cursor                  | Active Block        |  |  |
| Update Cross Reference Table     |                     |  |  |
| Hotkeys: Windows default 💌       |                     |  |  |
| Logic Font Example               |                     |  |  |
|                                  |                     |  |  |
| Use Defaults Save as Defaults    | OK Cancel           |  |  |

- 2. Click on the desired tabs to display setup selections.
- 3. Click **OK**.

# Setting Up Communications

Pre-configure serial ports or a network interface board in the computer for use with an S5 PLC. To configure communications:

1. Select the **File\Communications Setup** menu option. The **Communications Setup** dialog displays.

| Communications Setup  | X |
|-----------------------|---|
| Connect via:          | _ |
| Settings              |   |
| 🐨 🗈 H1 Board Settings |   |
| OK Cancel             |   |

- 2. Select the appropriate PLC communications that you wish to set up.
- 3. Click **OK**.

### Fast PLC Connection Setup

Prior to connecting via Fast PLC Connection the first time, the PLC connection must be set up.

- 1. Select the **File\Fast PLC Setup** menu item. The **Fast PLC Connection** dialog, which is identical to the **Communications Setup** dialog, appears.
- 2. Select the appropriate communication port to configure and select the serial port or board for communication with the PLC.

# ONLINE/OFFLINE

In the **Offline mode**, PLC WorkShop displays, and allows you to edit, the program entirely on your PC without the PLC being involved in any way. Documentation and logic are read from the \*.FS5 file.

In the **Online mode**, PLC WorkShop displays, and allows you to edit, the program in a PLC. The logic and data are read from the PLC memory, and the documentation is read from the \*.FS5 file. The display can include ladder status and data values that reflect the current state of the PLC.

| <b>A</b> Warning Editing or modifying a program online may produce unexpect<br>or hazardous results. | ed |
|----------------------------------------------------------------------------------------------------|----|
|----------------------------------------------------------------------------------------------------|----|

| Using Fast PLC Connect                    | Logic, data, and configuration are read from the PLC memory. Documentation will not be associated with the program.                                                                       |
|-------------------------------------------|----------------------------------------------------------------------------------------------------|
|                                           | (See pg. 12)                                                                                                    |
| Connecting Online with a<br>Program File  | Logic, data, and configuration are read from the PLC memory, and associated documentation from the *.FS5 file.                                                                            |
|                                           | (See pg. 12)                                                                                                    |
| Loading a File to the PLC                 | Logic, data, and configuration from the *.FS5 file are<br>downloaded to the PLC, and associated documentation<br>is read from the *.FS5 file.<br>(See pg. 13)                             |
| Transferring an Offline<br>Program Online | Logic, data, and configuration from a *.FS5 file that has<br>already been opened are transferred to the PLC, and<br>associated documentation is read from the *.FS5 file.<br>(See pg. 14) |
| Saving a Program from the<br>PLC to Disk  | Logic, data, and configuration from the PLC are<br>uploaded to the *.FS5 file and saved with any existing<br>documentation.<br>(See pg. 15)                                               |

PLC WorkShop offers the following options for working with programs online:

PLC WorkShop allows both online and offline programs to be open at the same time. All programs are opened and loaded from the **Open** dialog.

# STARTING A NEW PROGRAM

### Creating a New Program Online

To start a new program online:

3. Select the **File\Open** menu option, click the toolbar button, or press [**Ctrl-O**]. The **Open Program** dialog appears.

| pen Program            |       |          |
|------------------------|-------|----------|
| File name:             |       | Browse   |
| Program Type           |       |          |
| C Offline              |       |          |
| Connect to PLC:        | (H1)  | Setup    |
| Connect Options-       |       |          |
| Transfer Logic to PLC  |       |          |
| Check Header Count vs. | Logic |          |
|                        |       |          |
| Address Documentation  |       |          |
| Path:                  |       | Advanced |
|                        |       |          |
|                        | OK    | Cancel   |

- 4. Select the **Connect to PLC** option button.
- 5. Click the **Setup** button to configure communications between the PLC and PC.
- 6. Since this is a new program, there is no need to browse for the **File name**.
- 7. Click **OK**. PLC WorkShop connects to the PLC, displaying any logic already present.
- 8. You are now set to begin programming.
- 9. Select the **File\Save** menu option. PLC WorkShop displays a standard Windows file save dialog for you to specify the location and file name for your program.

### Creating a New Program Offline

To start a program offline:

1. Select **File\New** from the menu, click the D toolbar icon, or press [**Ctrl-N**]. The **PLC Type** dialog appears.

| PL | .C Type Setup     |              | × |
|----|-------------------|--------------|---|
|    | PLC Type:         | 135U CPU928B |   |
|    | PLC Memory Size:  | 128 KB       |   |
|    | -Address Document | ation        |   |
|    | Path:             |              |   |
|    |                   | Advanced     |   |
|    |                   | OK Cancel    |   |

- 2. Select the PLC Type and PLC Memory Size corresponding to the PLC to be used.
- 3. If the documentation is not to be shared with other applications or programs, click **OK**.
- 4. To share documentation with other applications or programs, click the **Advanced** button to bring up the **Shared Documentation Database** wizard.
- 5. You are now set to begin programming.
- 6. Select the **File\Save** menu option. PLC WorkShop displays a standard Windows file save dialog for you to specify the location and file name for your program.

# **OPENING A FILE OFFLINE**

Logic, data, configuration, and documentation can be edited in the \*.FSS file without involving the PLC in any way. To open an existing \*.FSS file offline:

7. Select the **File\Open** menu item, click the <sup>i</sup> toolbar icon, or press [**Ctrl-O**]. The **Open Program** dialog appears.

| Open Program             |        |            |
|--------------------------|--------|------------|
| File name:               |        | Browse     |
| Program Type             |        |            |
| Offline                  |        |            |
| Connect to PLC:          | (COM1) | Setup      |
| Connect Options          |        |            |
| Transfer Logic to PLC    |        |            |
| Check Header Count vs. L | .ogic  |            |
|                          |        |            |
| - Address Documentation  |        |            |
| Path:                    |        | Advanced 1 |
| Path:                    |        | Advanced   |
|                          |        |            |
|                          | OK     | Cancel     |

- 8. Click **Browse** and select the \*.FSS file.
- 9. Select the **Offline** radio button.

**NOTE:** Programs cannot be saved in demo mode.

# **GOING ONLINE**

## Using Fast PLC Connect

Fast PLC Connect allows logic, data, and configuration to be read from the PLC memory. Since no \*.FS5 file is opened in a Fast PLC connection, no documentation will be associated with the program. Prior to connecting via Fast PLC Connect the first time, the PLC connection needs to be set up. (See *Fast PLC Connection Setup*, pg. 7)

To connect online to a PLC, select the **File\Fast PLC Connect** menu item or click the **file** toolbar icon.

# Connecting Online with a Program File

Connecting online with a program file allows logic, data, and configuration to be read from the PLC memory and associated documentation to be read from the \*.FS5 file.

To connect online with a PLC:

10. Select the **File\Open** menu item, click the <sup>™</sup> toolbar icon, or press [**Ctrl-O**]. The **Open Program** dialog appears.

| Open Program          |                | X        |
|-----------------------|----------------|----------|
| File name:            |                | Browse   |
| Program Type          |                |          |
| Connect to PLC:       | (H1)           | Setup    |
| Connect Options       |                |          |
| Transfer Logic to     |                |          |
| Check Header Co       | ount vs. Logic |          |
| Address Documentation |                |          |
| Path:                 |                | Advanced |
|                       |                |          |
|                       | ОК             | Cancel   |

- 11. Click **Browse** and select the \*.FS5 file.
- 12. Select the **Connect to PLC** radio button.
- 13. Click **Setup** and configure the PLC communication options.

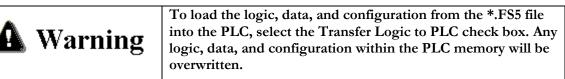

### Loading a File to the PLC

Loading a program allows logic, data, and configuration from the \*.FSS file to be downloaded to the PLC. Associated documentation will be read from the \*.FSS file.

To load an existing program into an online PLC:

14. Select the **File\Open** menu item, click the <sup>i</sup> toolbar icon, or press [**Ctrl-O**]. The **Open Program** dialog appears.

| Open Program                     | × |
|----------------------------------|---|
| File name: C:\\S5demo.FS5 Browse | e |
| Program Type                     |   |
| C Offline                        |   |
| Connect to PLC: (COM1)     Setup |   |
| Connect Options                  | 7 |
| ✓ Transfer Logic to PLC          |   |
| Check Header Count vs. Logic     |   |
|                                  |   |
| Address Documentation            |   |
| Path: C:\\S5demo.FS5 Advanced.   |   |
|                                  |   |
| OK Cance                         | : |

- 15. Click **Browse** and select the program to be loaded into the PLC.
- 16. Select the **Connect to PLC** radio button.
- 17. Select the **Transfer Logic to PLC** check box.

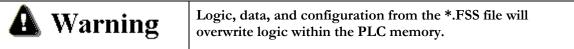

### Transferring an Offline Program Online

Logic, data, and configuration from a program that has been opened in offline mode can be transferred to the PLC.

To transfer an existing open offline program to the PLC, select the File\Transfer  $\rightarrow$ Online menu item. The **Open Program** dialog appears with the file path and name of the offline program referenced within the **Program File** field, the **Connect to PLC** radio button selected, and the **Transfer Logic to PLC** check box selected.

| Open Progra             | m                                                 |                                                              | D                 | 3 |
|-------------------------|---------------------------------------------------|--------------------------------------------------------------|-------------------|---|
| File name:              | C:\\S5demo.FS                                     | 5                                                            | Browse            |   |
| Program Ty              |                                                   |                                                              |                   |   |
| C Offline<br>Conne      |                                                   | (COM1)                                                       | Setup             |   |
| 💌 Tra                   | Options<br>Insfer Logic to PLI<br>eck Header Coun |                                                              |                   |   |
| Address Do<br>Path: C:\ | cumentation                                       |                                                              | Advanced          |   |
|                         |                                                   | OK                                                           | Cancel            |   |
| arning                  | will be over                                      | ata, and configur<br>written. Documer<br>vith the file being | ntation will also |   |

# Saving a Program from PLC to Disk

Logic, data, and configuration from the PLC memory can be saved or uploaded to a \*.FS5 file.

To save a program in the PLC to a file:

While online, select the File\Save menu item, click the loobar icon, or press [Ctrl-S]. The Save dialog appears.

| Save |                        | X                      |
|------|------------------------|------------------------|
| P    | Need new<br>screenshot | F<br>9<br>bles<br>ants |
|      | OK Cancel              | <u>H</u> elp           |

2. Select the check boxes of the program components to be saved.

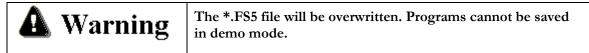

# **PROGRAMMING LADDER/STATEMENT LIST**

Within PLC WorkShop and this Quick Start Guide, the Ladder programming language is also referred to as LAD and the Statement List programming language is also referred to as STL.

# Edit Mode / Validate and Enter

When you begin editing a segment, the segment is placed in **Edit mode**. Edit mode is indicated by a change in background color. In Online mode, a segment in Edit mode is in a special buffer outside the actual program, and the original segment remains in place unchanged. When you have completed the edits, **Validate and Enter** the changes by selecting the **LogicValidate and Enter** menu item, pressing [**F8**], or clicking the check mark ( $\checkmark$ ) button on the toolbar. The system validates the changed segments, and if the segments are valid, enters them in the actual program. If necessary, PLC WorkShop displays a dialog so you can stop the PLC. In either Online or Offline mode, the segments return to the normal display.

**A** Warning

The validation only examines the edited segment. It is possible for changes in one segment to affect another, causing unexpected results.

# Typing instructions

You can enter instructions by simply placing the cursor at the desired location and typing. PLC WorkShop presents an auto-completion window to accept your instructions.

| Ę | to                             |
|---|--------------------------------|
|   | Instruction                    |
|   | (L) OUL Output Latch Coil      |
|   | <pre>{}OUT Output Coil</pre>   |
|   | (U)OUU Output Unlactch Coil    |
|   | R/SRS Flip Flop Reset Set      |
| 4 | S/RSR Flip FLip Set Reset      |
| 2 | CURTC Timer Clear              |
| H | TE Temp End                    |
|   | TEP Extended Pulse Timer       |
|   | TOF Off Delay Timer            |
|   | A Parati Cimar                 |
| 4 | Press ESC to hide this window. |

## Toolbox

The toolbox provides a convenient way to add components to ladder logic. The toolbox can be displayed by selecting the **View\Toolbox** menu, or by pressing **[Ctrl+Shift+X]**.

| Toolbo   | ×              | <b>4</b> × |  |
|----------|----------------|------------|--|
| Relay    | s              |            |  |
|          | Short          |            |  |
| 4 + +    | Open Contact   |            |  |
| -1/F     | Closed Contact |            |  |
| <b>–</b> | Branch Up      |            |  |
|          | Branch Down    |            |  |
| {}       | Coil           |            |  |
| {L}      | Latch Coil     |            |  |
| Ð        | Unlatch Coil   |            |  |
|          |                |            |  |
|          |                |            |  |
|          |                |            |  |
|          |                |            |  |
|          |                |            |  |
|          |                |            |  |
|          |                |            |  |
|          |                |            |  |
|          |                |            |  |
| Timer    | s/Counters     |            |  |
| Comp     | are            |            |  |
| Math     |                |            |  |
| Logic    |                |            |  |
|          | erations       |            |  |
| Flip Fl  |                |            |  |
| Conve    |                |            |  |
| Speci    | al             |            |  |

- 1. Click on the **category**.
- 2. Click on the **component**. The mouse cursor changes:  $k_{ij}$
- 3. Click on the **ladder logic** where the component is to be placed.

You can also drag and drop a ladder component or double-click it to place it at the cursor location.

# **Editing Commands**

PLC WorkShop provides a number of timesaving editing commands to help you with your programming tasks. Use these commands to quickly copy logic and documentation to either another location in the same program or to another program.

| Cut                  | Removes the selected logic or data from the program and places it on the clipboard.                                                                    |
|----------------------|----------------------------------------------------------------------------------------------------|
| Сору                 | Places a copy of the selected logic or data on the clipboard.                                                                                          |
| Paste                | Inserts the clipboard contents, not including documentation, into the program at the cursor location.                                                  |
| Paste Special        | Inserts the clipboard contents, with the option of including documentation, into the program at the cursor location.                                   |
| Paste with<br>Rewire | Inserts clipboard contents into the program at the cursor location and allows the user to re-address any addressable items contained in the clipboard. |
| Insert               | Inserts space for new logic or data above or to the left of the insertion point, moving the existing logic or data as needed.                          |
| Clear                | Removes selected content without moving the surrounding content, leaving a blank area.                                                                 |
| Delete               | Removes both the content and the space it occupied, and moves other content as needed.                                                                 |

#### Selecting by Segment or by Parts

Program logic or data may be selected (for copying, cutting, deleting, or clearing) either by whole segments or by individual parts. In order to **Paste with Rewire**, the contents of the clipboard must have been selected by segment.

**NOTE:** Selecting by parts is not the same as selecting by segments, even if you have selected all the parts of a segment.

#### By Segment

To select by segment, click the segment header, as shown.

| Block OB1 Segment 2 |  |
|---------------------|--|
| N <sup>e</sup>      |  |
|                     |  |

When the selection is by segments and you cut or copy, PLC WorkShop displays the **Copy Segments** dialog to give you easier control over the selection.

| Copy Segments                                                               |                      |
|-----------------------------------------------------------------------------|----------------------|
| Segment Range<br>From: 4 📫<br>To: 5 📫                                       | OK<br>Cancel<br>Help |
| <ul> <li>Include address documer</li> <li>Include ladder symbols</li> </ul> | ntation              |

This makes selecting large areas much easier. Simply select any segment in the block, and use the dialog to specify the range.

#### **By Parts**

To select by parts, click and drag directly on the desired parts.

If you drag the mouse from one segment to another, the selection changes from **By Parts** to **By Segment**.

# **DOCUMENTING A PLC PROGRAM**

PLC WorkShop provides documentation features for you to describe addresses, blocks, segments, and STL lines.

#### **Documenting Addresses**

| Tag:                 | 0 1                                                                                         | er for an address. In some parts of ecify addresses by tag. Tags must |
|----------------------|---------------------------------------------------------------------------------------------|-----------------------------------------------------------------------|
| Description:         | A description is a short expla<br>appear on logic displays and                              | nation of the address, which can on reports.                          |
|                      |                                                                                             | This is a<br>description                                              |
|                      | :T DW3                                                                                      |                                                                       |
|                      | ON This is a tag:<br>F248.0                                                                 | This is a tag<br>F248.0                                               |
|                      | :ON 143.4                                                                                   |                                                                       |
| Description Comment: | A description comment is co<br>description comment can be<br>reports but not on logic displ | 1 0 11                                                                |

#### **Documentation View**

Address documentation is listed in a spreadsheet-style display.

To display the documentation list, select the **View\Documentation** menu option.

| 944FILE | (Offline) - Docu | umentation      |                                        | <b>4</b> × |
|---------|------------------|-----------------|----------------------------------------|------------|
|         | Address ∠        | Tag             | Description                            | <b>_</b>   |
| 39      | DB39             | L/sCoilOnHorn   | Payoff Tension Low PBOS2               |            |
| 40      | DB40             | L/sHornExtende  | Payoff Tension Low Range               |            |
| 41      | DB41             | Line            | Max Tension Hi Range Ramped Line Speed |            |
| 42      | DB42             | LineRevProgress | Accel                                  |            |
| 43      | DB43             | Loop            | Line Speed                             |            |
| ▶ 44    | DB44             | LowerCoil       | SSR RSR SCR LSR Prop-Air               |            |
| •       | DBAE             | K. AL           | Course of Discus                       | ▼<br>▶     |

The information on the list is not directly editable. To edit the documentation for an address, bring up the **Edit Documentation** dialog by double-clicking a line or by selecting **New Doc** or **Modify Doc** from the right-click menu.

#### Documenting an address while editing logic

With the cursor on the address you wish to document, press [Ctrl-L] to open the Edit Documentation dialog.

#### **Edit Documentation**

Use the **Edit Documentation** dialog to create and edit address documentation. It is also the best place to get a complete view of the documentation for an address.

| Edit Documentation                    |                                    |                              |
|---------------------------------------|------------------------------------|------------------------------|
| Address ID.0                          | <u>D</u> escription                |                              |
| Prev Doc Prev Addr Next Addr Next Doc | Description of<br>the IO.O address |                              |
| Lag                                   |                                    |                              |
| FirstInput                            |                                    |                              |
| Description <u>C</u> omment           |                                    |                              |
| Description comment for IO.O.         |                                    | ~                            |
|                                       |                                    | ~                            |
| Add Symbol Delete Symbol              |                                    | <u>O</u> K<br>Cancel<br>Help |

| Address:                     | Enter the address to be documented. When this field does not contain a valid address, all the other fields are disabled. |
|------------------------------|----------------------------------------------------------------------------------------------------|
| Tag:                         | Enter the tag for the displayed address. Tags must be unique.                                                            |
| Description:                 | Enter the description of the address.                                                                                    |
| <b>Description Comment</b> : | Enter comments about the address.                                                                                        |
| Prev Doc, Next Doc:          | Edit documentation for the previous or next documented address.                                                          |
| Prev Add, Next Add:          | Edit documentation for the previous or next address, whether it is currently documented or not.                          |

# **Documenting Logic Displayed in STL**

#### **STL Comments**

T FW210 ; This is an STL comment

While viewing logic in STL, document lines of logic by appending a **semicolon** (;) to the logic followed by up to 300 characters of documentation.

#### **STL Labels**

STL labels are descriptive text identifiers for jump targets.

To create a label in STL, precede the instruction with the label followed by a **colon** (:). For example, to create **MyLabel** type:

MyLabel: AN F11.7

Which results in:

| MyLabel | : AN  | F11.7   |
|---------|-------|---------|
|         | : A   | 133.1   |
|         | : AN  | F3.0    |
|         | : AN  | F3.4    |
|         | :JU = | MyLabel |

Labels are only maintained when they are used. If there is no reference to a label (such as the :JU = MyLabel in the example) the label is removed when the segment is validated.

# **Block and Segment Headers**

Document entire blocks with block header comments and segments with segment header comments.

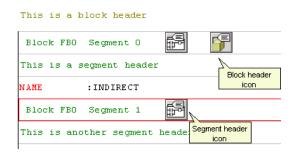

To open a header comment for editing, double-click on either the header or the icon. The **Block Header** dialog appears.

| 🗱 Block OB1 Header                                                                                                    |     |
|----------------------------------------------------------------------------------------------------|-----|
|                                                                                                    |     |
| THIS IS AN EXAMPLE OF A BLOCK HEADER. IT IS<br>SPECIFIC TO EACH BLOCK AND CAN BE UP TO 16K<br>CHARACTERS IN LENGTH. THE SAME HEADER IS<br>DISPLAYED IN BOTH STL AND LADDER MODES. |     |
|                                                                                                    | ~   |
| OK Cancel H                                                                                                    | elp |

# SEARCHING

# **Finding Logic**

Locate program elements such as a particular register or bit address with the Find dialog. To display the Find dialog:

Select the Edit\Find menu option or press [Ctrl+F] to bring up the Find dialog.

| Find                 |                | X     |
|----------------------|----------------|-------|
| C Segment            | 1 🕂            | Find  |
| Address/Tag          |                |       |
| Find In              | Start At-      |       |
| All Blocks           | C Cursor       | Close |
| C Current Block: 0B1 | C Top of Block | Help  |

To go to a segment in the current block:

- 1. Select the **Segment** option button.
- 2. Select or enter the segment number.
- 3. Click **Find**.

To find a particular address:

- 1. Select the **Address/Tag** option button.
- 2. Type either the address or the tag.
- 3. Select the desired **Find In** and **Start At** options.
- 4. Click **Find**.

# **Finding Documentation**

Locate program documentation with the Documentation Find dialog. To display the Documentation Find dialog:

- 5. Open the **Documentation Window** by selecting the **View\Documentation Window** menu item.
- 6. Select the **Edit\Find** menu item or press [**Ctrl-F**]. The **Documentation Find** dialog appears.

| Find in Documentation                                                                  |                                                             | X                          |
|----------------------------------------------------------------------------------------|-------------------------------------------------------------|----------------------------|
| Find what:<br>Match case<br>Match whole word<br>Search Direction<br>Forward<br>Reverse | Find in<br>✓ Address<br>✓ Tag<br>✓ Description<br>✓ Comment | Find Next<br>Close<br>Help |

- 7. Enter the text to be searched for in the **Find what** field.
- 8. Select a Search type of Address, Tag, Description, or Comment.
- 9. Select the **Match whole word** check box if the text in the **Find what** field is the exact text to be found. Select the **Match Case** check box to perform a case sensitive search on the **Find what** text. Select **Forward** or **Reverse** to determine whether to search towards the beginning or the end of the document.

# **CROSS REFERENCE**

Locate all uses of an address in a program by viewing the Cross Reference Window.

1. Select the View\Cross Reference menu option, click the 🛱 toolbar button, or double-click the cross-reference option in the program tree display to display the Cross Reference Window.

| S5demo (Offline)- Cross Refere | e - Current                |         | -a ×                       |
|--------------------------------|----------------------------|---------|----------------------------|
| 10.0                           | PB1 -0001 AN ( 1)          |         | ^                          |
| 10.3                           | PB1 -0001 AN ( 1)          |         | Show Documentation         |
| 10.4                           | FB2 -0003 AN (1)           |         | Filter                     |
| I1.1                           | FB2 -0001 AN (1)           |         | Block                      |
| 11.2                           | FB2 -0002 A (1)            |         |                            |
| 13.0                           | PB1 -0001 0 ( 1)           |         | 🗖 Segment                  |
| 112.0                          | OB1 -0003 Å (1)            |         |                            |
| 112.1                          | OB1 -0002 O (1)            |         | Apply                      |
| 1₩4                            | PB1 -0003 L ( 1) FB2 -0003 | 3 L (1) |                            |
| QO.O                           | PB1 -0001 = ( 1)           |         | Build Table Go to Location |
| QO.5                           | FB2 -0002 = (1)            |         | ✓                          |
| A4 A                           |                            |         |                            |

- 2. Check the **Show Documentation** box to include address documentation.
- 3. Check the **Block** or **Segment** box and enter the block or segment name and click the **Apply** button to limit the cross reference to a particular block or segment.
- 4. Click the **Build Table** button to rebuild the Cross Reference table.
- 5. Select the segment reference in the Cross Reference display and click the **Go to Location** button to go to a location where an address is in use.

**NOTE:** The title line displays the status of the cross reference. Click the **Build Table** button to make the cross reference current.

# VIEWING STATUS AND VALUES

# Displaying LAD/STL Status

Turn LAD and STL status on and off by selecting the Diagnostics Status menu option.

# **Displaying Register Values**

Register values are displayed in the LAD/STL editor as part of some instructions.

For a more comprehensive view of register values, use the **Data Window**.

### Displaying a Data Window

1. Select the **View\Data Window** menu option.

| DEMO (C | )ffline) - Data 1 |           |             |       | 4 ×     |
|---------|-------------------|-----------|-------------|-------|---------|
|         | Address           | Tag       | Description | Value | Status  |
| 1       | OB1               |           |             |       | Offline |
| 2       | DB12              | FwdPBOS7  | Overarm     |       | Offline |
| 3       | DB162             | Turnstile | Overarm     |       | Offline |
| ▶ 4     | FB71              |           |             |       | Offline |
| 5       | F29.7             |           |             | OFF D | Offline |
| 6       | KFO               |           |             |       | Offline |
| 7       | F254.0            |           |             | OFF D | Offline |

2. Enter the addresses to be viewed in the **Address** column. You can also select addresses by using the drop-down list in the **Tag** column.

# USING SOFTKEY MODE

**Softkey mode** provides a classic style interface for users familiar with PLC WorkShop for DOS software products. In Softkey mode, PLC WorkShop is controlled primarily through function keys rather than menus. (The menu-based mode is called **Pro mode**.)

| PLC WorkShop f             | for S5 - S5demo (Offline) - OB1                                                                                                    |          |
|----------------------------|----------------------------------------------------------------------------------------------------|----------|
| Block OB1                  | Segment 1 🃅 🗗                                                                                                    | <b>^</b> |
| This segmen                | e header for segment one of OB1. It can be up 16k characters in length.<br>nt header window can be turned on or off in the Program Setup<br>hrough the Options menu. A header can be attached to each segment.                                                     |          |
|                            | :A F28.0                                                                                                    |          |
|                            | :& F28.1<br>:= F0.0                                                                                                    |          |
| Block OB1                  | Segment 2                                                                                                    |          |
| This is the                | e header for segment 2.                                                                                                    |          |
|                            | : A (                                                                                                    |          |
|                            | :0 I12.1                                                                                                    |          |
|                            | :0 F20.1<br>:0 F30.1                                                                                                    |          |
|                            | :0 F30.1<br>:)                                                                                                    |          |
|                            | := F100.7                                                                                                    |          |
|                            | R TI                                                                                                    |          |
| Block OB1                  | Segment 3                                                                                                    |          |
|                            | :A I12.0                                                                                                    |          |
|                            | := F100.0                                                                                                    |          |
|                            | :L KT 200.1<br>:SD T1                                                                                                    |          |
|                            | - 30 11<br>- 8 T1                                                                                                    |          |
|                            | = F100.1                                                                                                    |          |
| Block OB1                  | Segment 4                                                                                                    |          |
| Segment hea                | ader number 4.                                                                                                    |          |
|                            | :A F100.1                                                                                                    |          |
|                            | := <u>Q</u> 28.0                                                                                                    |          |
|                            | :JC PB1                                                                                                    |          |
|                            | := F10.1                                                                                                    |          |
| Block OB1                  | Segment 5                                                                                                    |          |
|                            | :Å F100.1<br>:Å F10.1                                                                                                    |          |
|                            | := F20.1                                                                                                    |          |
|                            | JC FR2                                                                                                    | <b></b>  |
| •                          |                                                                                                    | •        |
|                            | Block: OB1 Segment: 001 Total Segments: 005                                                                                                    | NUM OVR  |
| F Open Block F<br>1 Find 2 | F New Block         F         F Delete         F Delete         F Copy         F Zoom         F         F Editor         F           2 New Seg         3 Edit         4 Segment         5 Blocks         6 Block         7 In         8         9 Setup         10 |          |

In Softkey mode, function keys have different uses depending on the context.

The available function keys are shown at the bottom of the screen. Pressing [**Esc**] moves "up" to the next higher context.

### Going from Pro Mode to Softkey Mode

To go to Softkey mode, select the **Options\Switch to Softkey Mode** menu option.

### Going from Softkey Mode to Pro Mode

To go from Softkey mode back to the Pro mode, press [**Esc**] until the first set of function keys is shown, and then press [**F5 – Pro Mode**].

# Going Online in Softkey Mode

1. Press [F8 - Comm Setup] to bring up the Communication Setup dialog.

| Communication Setup                                                       |      |  |  |  |  |
|---------------------------------------------------------------------------|------|--|--|--|--|
| Communication Port:                                                       | COM1 |  |  |  |  |
| Response Timout (sec):                                                    | 10   |  |  |  |  |
| Re <u>t</u> ries:                                                         | 1 -  |  |  |  |  |
| Network <u>Fi</u> le:                                                     |      |  |  |  |  |
| Network <u>P</u> ath:                                                     |      |  |  |  |  |
| Network Path <u>A</u> ctive:                                              | NO   |  |  |  |  |
| Use TAB to change selection<br>Use ARROW or SPACE keys to<br>change value |      |  |  |  |  |

- 2. Select the **Communication Port** and set the **Connection Timeout**, and then press [**Enter**].
- 3. Press [F1 PLC Online]. PLC WorkShop displays some information about the PLC.

| PLC Type: 90 U      |        |                 |      |
|---------------------|--------|-----------------|------|
| Communications Path |        | Program Informa | tion |
| Comm. Port:         | COM1   | OB Blocks:      | 001  |
| Network Path File:  |        | PB Blocks:      | 001  |
| Network Path:       |        | FB Blocks:      | 001  |
|                     |        | DB Blocks:      | 001  |
| PLC Memory (Bytes)  |        | SB Blocks:      |      |
| Total:              | 008192 | FX Blocks:      |      |
| Used:               | 000366 | DX Blocks:      |      |
| Free:               | 007826 |                 |      |
|                     |        |                 |      |

4. Press [**F1 – Prog**] to go into the logic editor.

# Loading a Program into the PLC in Softkey Mode

- 1. Press [**F2 Offline**].
- 2. Press [**F3 Disk Oper**].
- 3. Use the arrow keys to highlight the PLC program to load. Use the **Enter** key to enter subdirectories.

| PLC WorkSho       | for 55 - Of | lline File Op    | erations        |                |                 |                  |                   |             |              |                  |           |
|-------------------|-------------|------------------|-----------------|----------------|-----------------|------------------|-------------------|-------------|--------------|------------------|-----------|
| -File Information | <u>r</u>    |                  |                 |                |                 |                  |                   |             |              |                  |           |
| Current Path      |             |                  |                 |                |                 |                  |                   |             |              |                  |           |
| Filename          | S5demo FS5  |                  |                 |                |                 |                  | Size              | 30316 Cre   | ated 3/19/20 | 04 Last Modified | 3/27/2006 |
|                   | Tappanovan  |                  |                 |                |                 |                  |                   | Justing and | and arranzo  |                  | 072172000 |
|                   |             |                  |                 |                |                 |                  |                   |             |              |                  |           |
| SS demo . FSS     |             |                  |                 |                |                 |                  |                   |             |              |                  |           |
| 1/:A1             | 0011735     |                  |                 |                |                 |                  |                   |             |              |                  |           |
| [C:\]             |             |                  |                 |                |                 |                  |                   |             |              |                  |           |
| S [0:/]           |             |                  |                 |                |                 |                  |                   |             |              |                  |           |
| EET/1             |             |                  |                 |                |                 |                  |                   |             |              |                  |           |
| TIIV]             |             |                  |                 |                |                 |                  |                   |             |              |                  |           |
| T [J:\]           |             |                  |                 |                |                 |                  |                   |             |              |                  |           |
| E (K:/J           |             |                  |                 |                |                 |                  |                   |             |              |                  |           |
| [Q:\]             |             |                  |                 |                |                 |                  |                   |             |              |                  |           |
| [RIV]             |             |                  |                 |                |                 |                  |                   |             |              |                  |           |
| [R:\]<br>[T:\]    |             |                  |                 |                |                 |                  |                   |             |              |                  |           |
| [U:\]             |             |                  |                 |                |                 |                  |                   |             |              |                  |           |
| [x:\]             |             |                  |                 |                |                 |                  |                   |             |              |                  |           |
|                   |             |                  |                 |                |                 |                  |                   |             |              |                  |           |
|                   |             |                  |                 |                |                 |                  |                   |             |              |                  |           |
|                   |             |                  |                 |                |                 |                  |                   |             |              |                  |           |
|                   |             |                  |                 |                |                 |                  |                   |             |              |                  |           |
|                   |             |                  |                 |                |                 |                  |                   |             |              |                  |           |
|                   |             |                  |                 |                |                 |                  |                   |             |              |                  |           |
|                   |             |                  |                 |                |                 |                  |                   |             |              |                  |           |
| - Currently Load  |             |                  |                 |                |                 |                  |                   |             |              |                  |           |
| Filename          | C:VPh       | ogram Files\Fasi | Trak SoftWorks. | IncVPLC Work   | Shop for S5 - P | enformance Serie | ss\S5demo.FS5     |             |              |                  |           |
| Shared Doc I      | auto loso   | P1 1P            |                 | 1. 100 C 1.4 1 |                 | erformance Serie | IAR . PAR         |             |              |                  |           |
|                   |             |                  |                 |                |                 |                  | stypeneters?      |             |              |                  |           |
| Program Bloc      | KS UB 001   | PB 001 F         | B 001 DB        | 001 58 0       | 00 FX 000 I     | 000              |                   |             |              |                  |           |
|                   | -           | Pa.              | 1               | 1-             | 15              | 1.               | I. must           |             | 12           | 1                |           |
| F<br>1 Loed       | F<br>2 Save | F<br>3 Merge     | 1               | 5              | F<br>6          | 7                | F Shared<br>B Doc | F<br>9      | F<br>10      |                  |           |
|                   | 2 3910      | 2 min.84         | •               | 1.4            |                 |                  |                   | 1           |              |                  |           |

- 4. Press [**F1 Load**].
- 5. Press [**F1 Confirm**].
- 6. Press [**Esc**].
- 7. Press [F5 Transfer].
- 8. Press [**F1 Load**].
- 9. Press [**F2 Offline -> On**].

### Saving a Program in Softkey Mode

- 1. While online, press [F3 File Oper].
- 2. Select or type the file name.
- 3. Press [**F2 Save**].

| Save      |                                           |
|-----------|-------------------------------------------|
| Path:     | C:\Program Files\FasTrak SoftWorks, Inc\P |
| Filename: | S5demo.FS5                                |
| riiename: | Jacobino da                               |

Press [F1 – Confirm].

## How to Search in Softkey Mode

While in the logic editor, press [F1 - Find] to bring up the Find dialog.

| Find                                       |     |
|--------------------------------------------|-----|
| ○ <u>S</u> egment<br>ⓒ <u>A</u> ddress/Tag | 1   |
| Find In                                    |     |
| C Current Block:                           | OB1 |

To go to a segment in the current block:

- 4. Press **[F2 Find Segment]** and type or select the segment number.
- 5. Press [**F10 Find**].

To find a particular address:

- 1. Press **[F1 Find Address]** and type the address.
- 2. To limit the search to the current block, press [F6 Find in Current].

Press **[F10 – Find]**.

### Displaying LAD/STL Status in Softkey Mode

Turn LAD and STL status on and off by pressing [Alt-S].

| Alt Options | ;                 |
|-------------|-------------------|
| Alt-B       | Block Header Edit |
| Alt-C       | Comment Toaale    |

- Alt-D Data Window
- Alt-H Segment Header Edit
- Alt-L Symbol Toggle
- Alt-M STL/LAD Toggle
- Alt-S Logic Status Toggle

# **Displaying Register Values in Softkey Mode**

Register values are displayed in the LAD/STL editor as part of some instructions.

For a more comprehensive view of register values, use the **Data Window**.

| DEMO (Offline) - Data 1 🛛 📮 🗶 |         |           |             |       |         |
|-------------------------------|---------|-----------|-------------|-------|---------|
|                               | Address | Tag       | Description | Value | Status  |
| 1                             | OB1     |           |             |       | Offline |
| 2                             | DB12    | FwdPBOS7  | Overarm     |       | Offline |
| 3                             | DB162   | Turnstile | Overarm     |       | Offline |
| ▶ 4                           | FB71    |           |             |       | Offline |
| 5                             | F29.7   |           |             | OFF D | Offline |
| 6                             | KFO     |           |             |       | Offline |
| 7                             | F254.0  |           |             | OFF D | Offline |

- 1. Press [F2 Data Screen].
- 2. Enter the addresses to be viewed in the **Address** column. You can also select addresses by using the drop-down list in the **Tag** column.